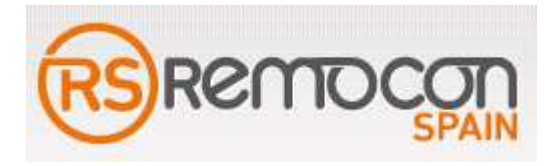

## **884 DECRYPTOR MINI.**

La revolución de la clonación.

La máxima potencia de cálculo con la máxima<br>capacidad de clonación. A un precio easy.<br>Conectividad sin límites, seguridad única.

**THINK NEW.** 

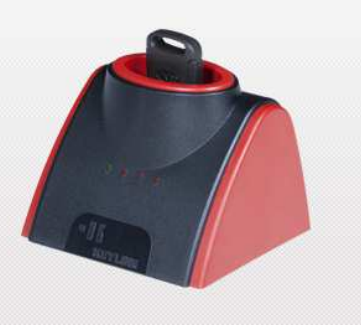

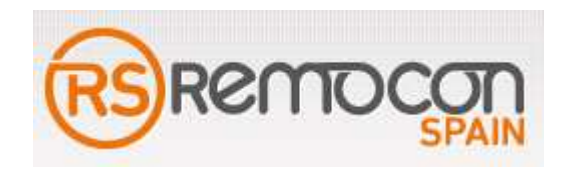

#### *REGISTRO USUARIO*

- Es muy importante registrar nuestros datos y la matricula de la maquina en la página web.
- Nos dirigimos a la dirección web **www.keyline.it** y entramos en el área de clientes.

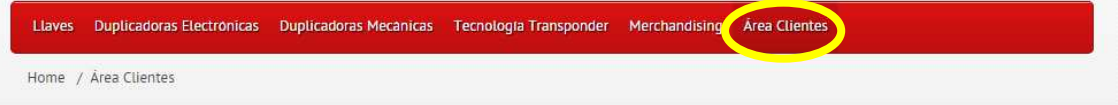

# **ÁREA CLIENTES**

R

 $P_{\bar{d}}$ for

El objetivo principal de Keyline es la satisfacción del cliente. Es por ello que tenemos la ambición de apoyaros en todo momento a partir del ambiente de trabajo. En esta parte del sitio podreis encontrar información util para aprovechar de la mejor manera vuestros productos y las soluciones más rapidas y eficientes para los problemas mas comunes, sumando a una gran cantidad de material fotografico y video.

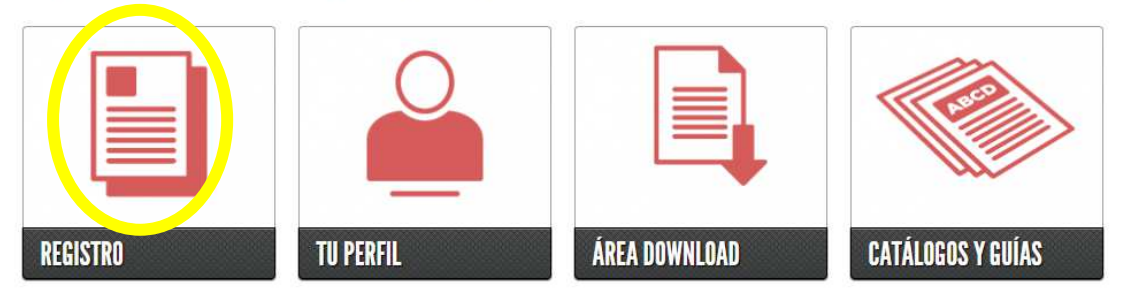

Rellenamos todos los datos que nos piden, teniendo especial importancia el registro de la matricula de la maquina. Cuando nos pregunte si tenemos alguna maquina keyline, le indicamos la 884 MINI y ponemos la matricula que encontramos en la parte de atrás de la maquina.

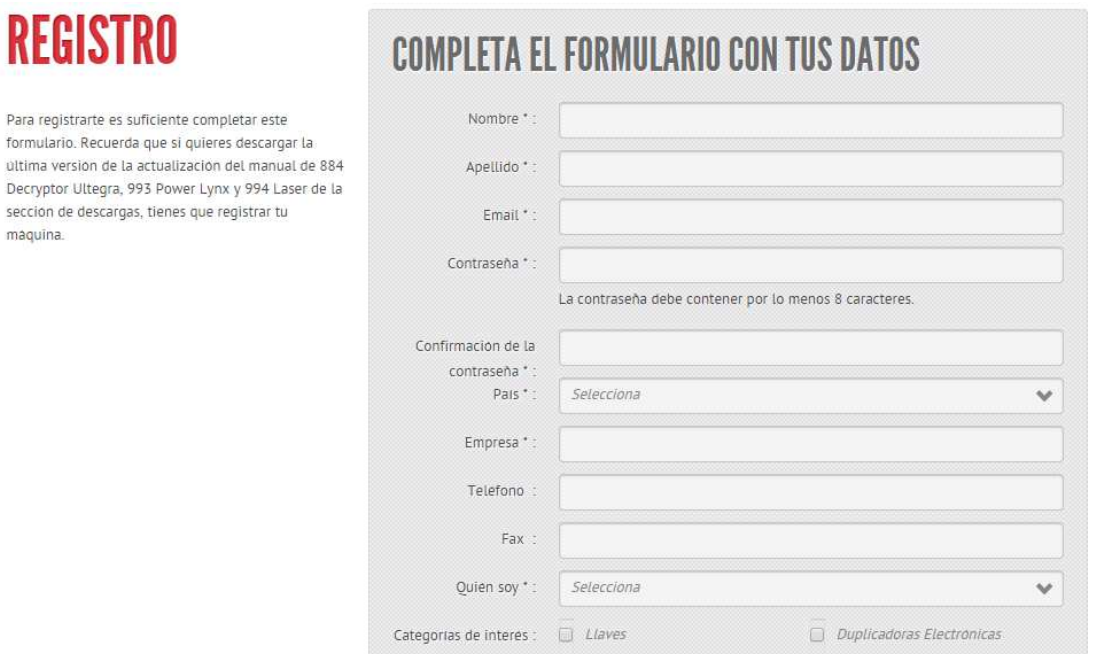

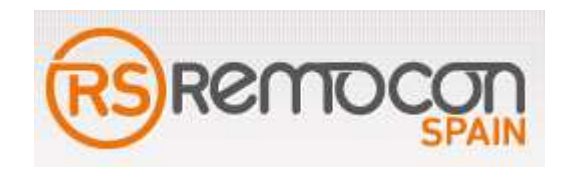

### *DESCARGA E INSTALACION DEL SOFTWARE PARA LA DUPLICACIO DUPLICACION*

- Nos dirigimos a la web www.keyline.it y hacemos clic en tecnología transponder.

Llaves Duplicadoras Electronicas Duplicadoras Mecanicas (Tecnologia Transponder) Merchandising Area Clientes

- A continuación pulsamos en 884 DECRYPTOR MINI.
- Pulsamos en el botón que pone descargar software (**WINDOWS 7 O POSTERIOR** ).
- Si queremos usarla con el Smartphone, la descargamos la aplicación desde GOOGLE PLAY (el Smartphone debe tener **USB OTG**).

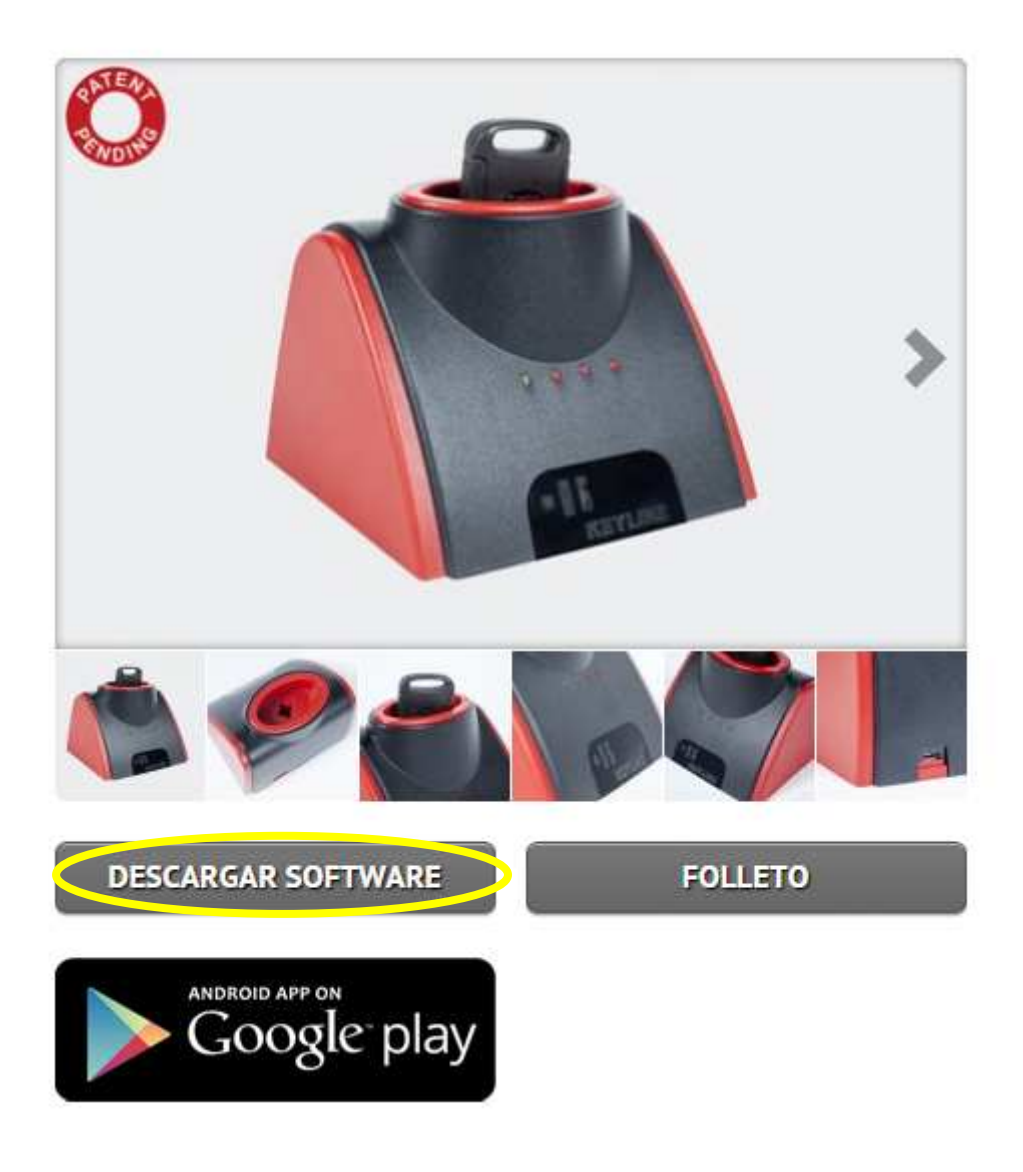

- Se iniciara la instalación del software.
- Seleccionamos idioma y pulsamos aceptar.

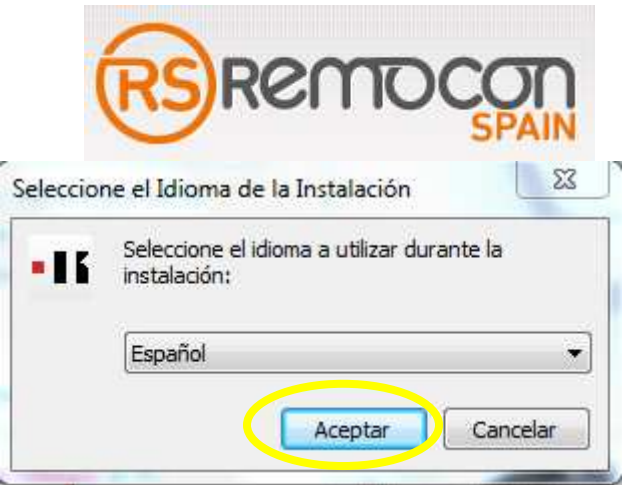

- Aparecerá el asistente de la instalación y le vamos dando a siguiente hasta que finalice el proceso.

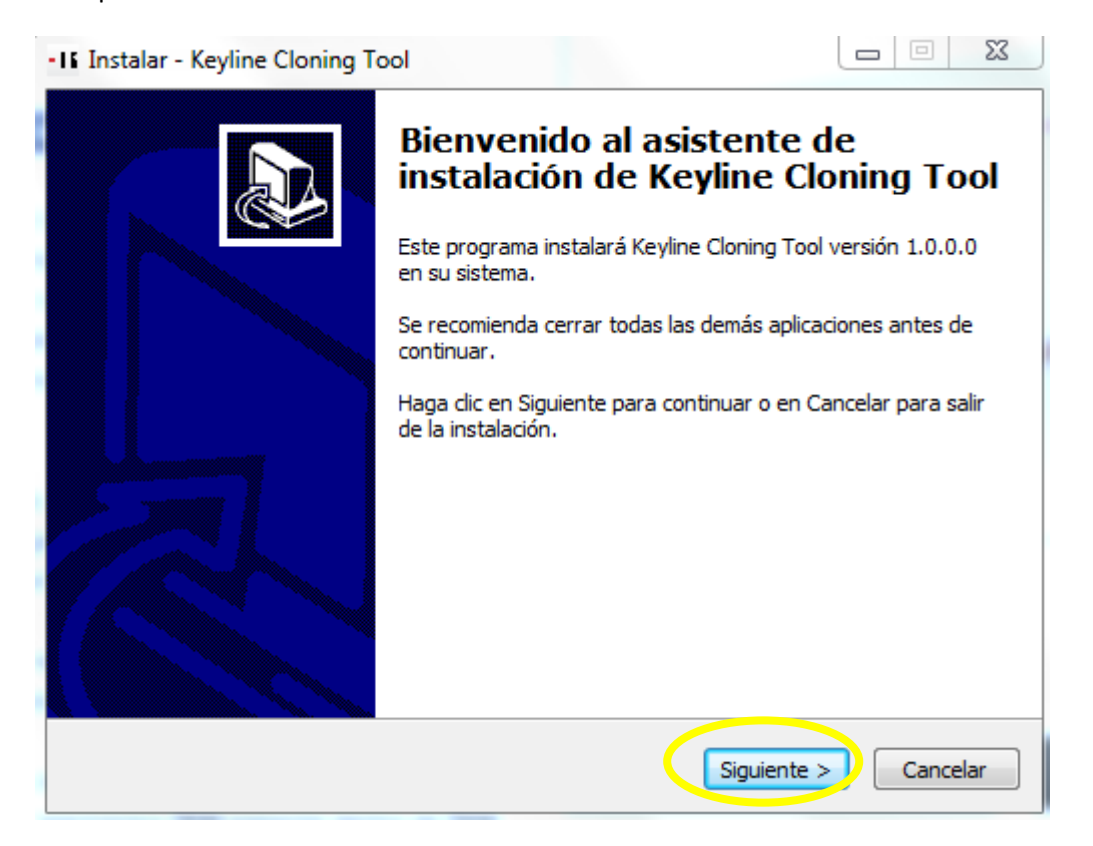

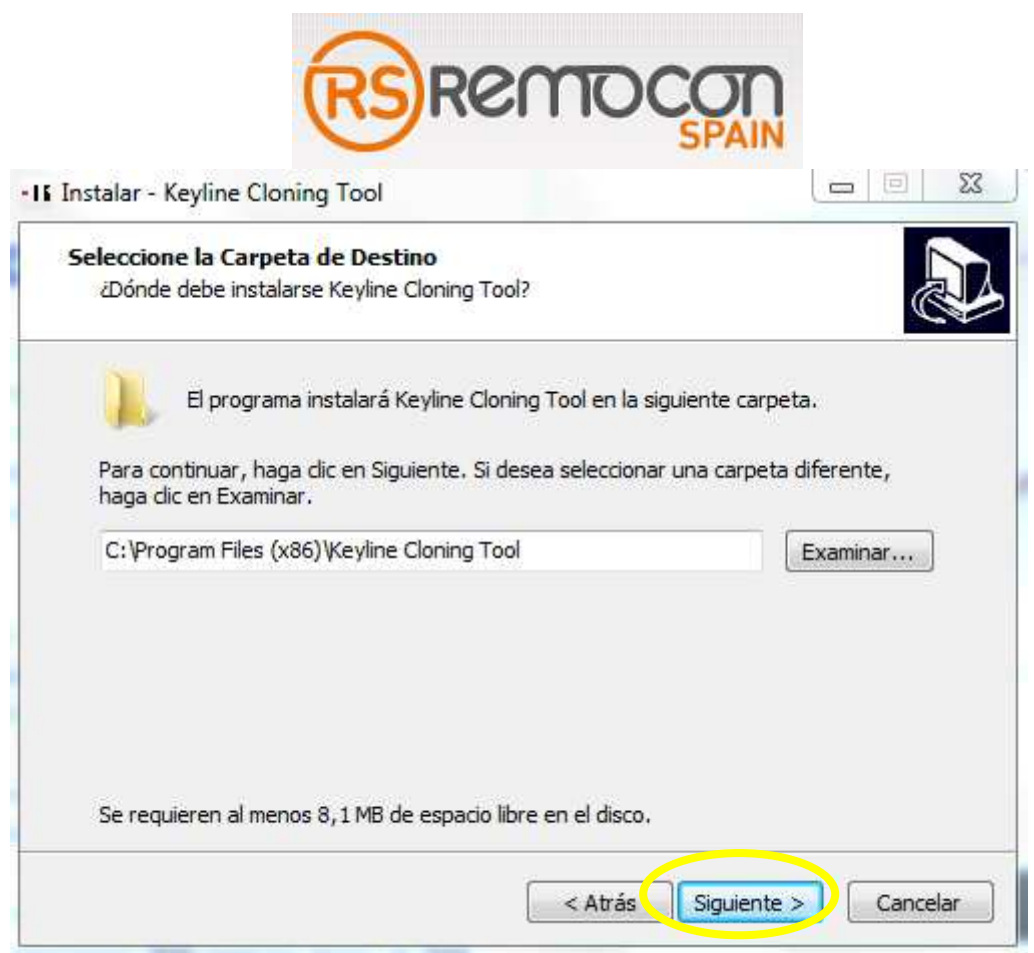

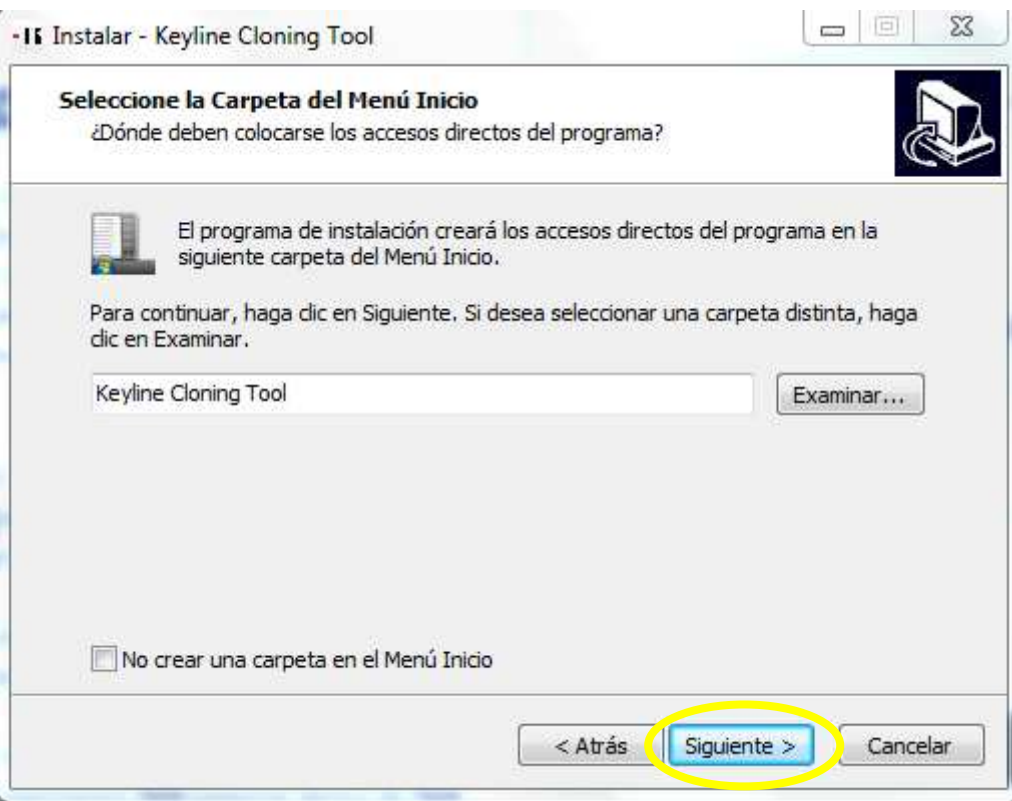

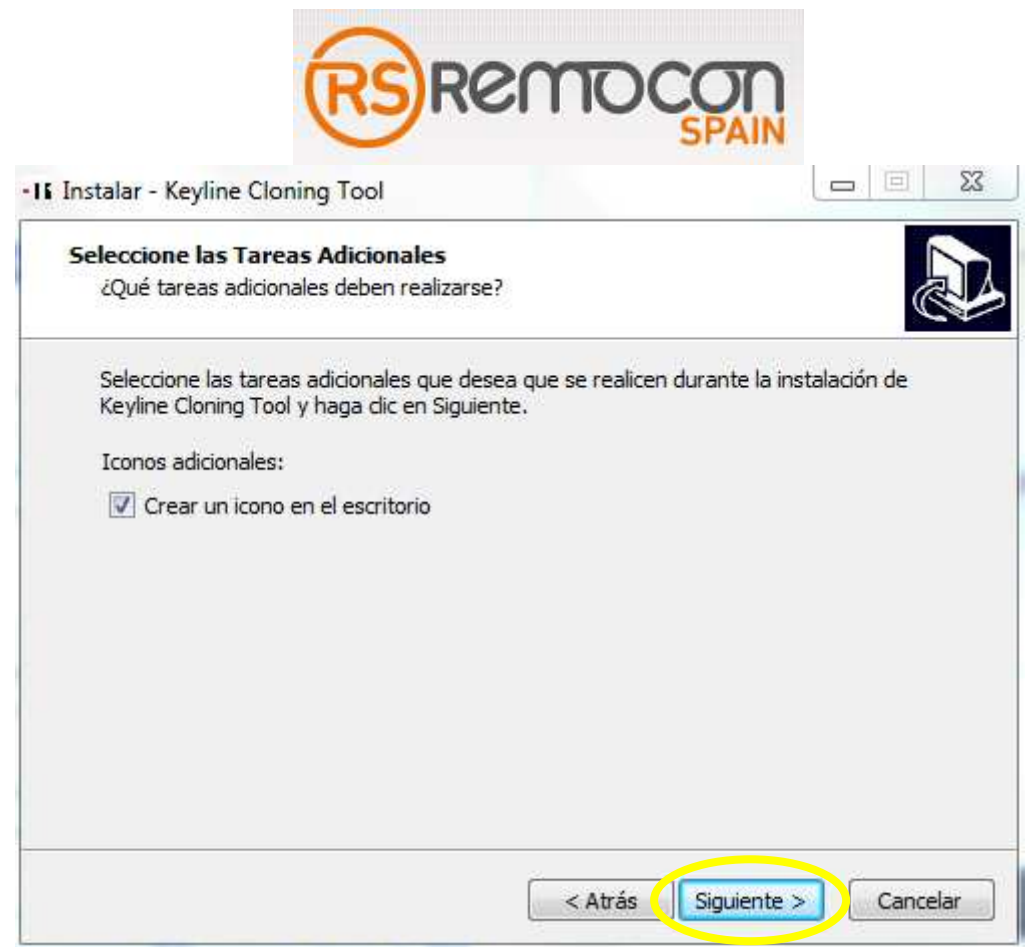

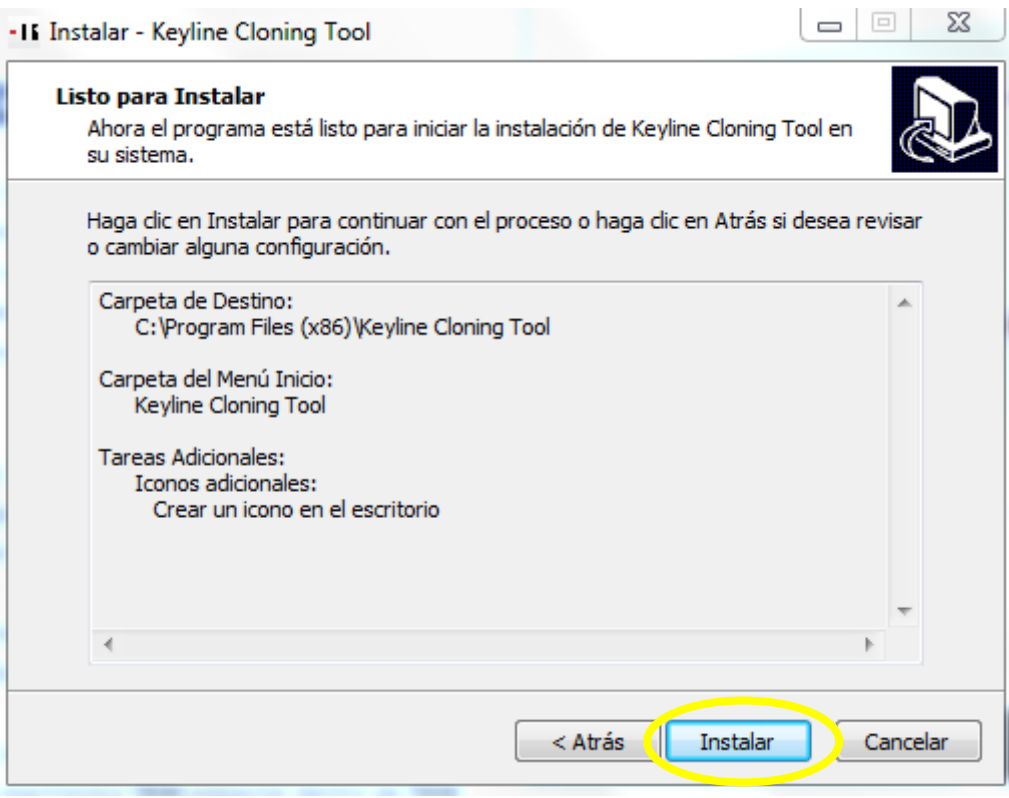

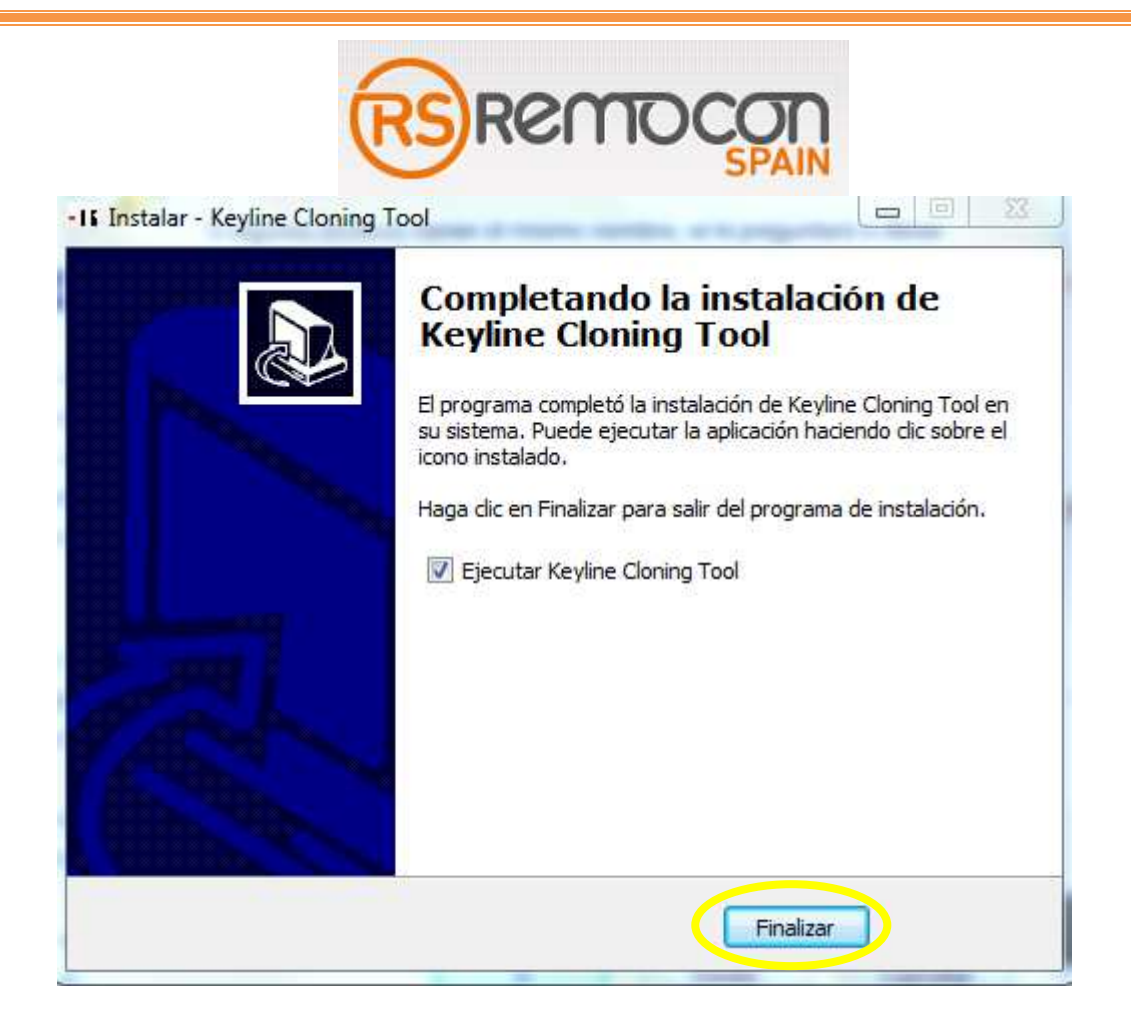

### *ACTUALIZACION STARTER KIT (TKM)*

-Ejecutar el keyline cloning tool.

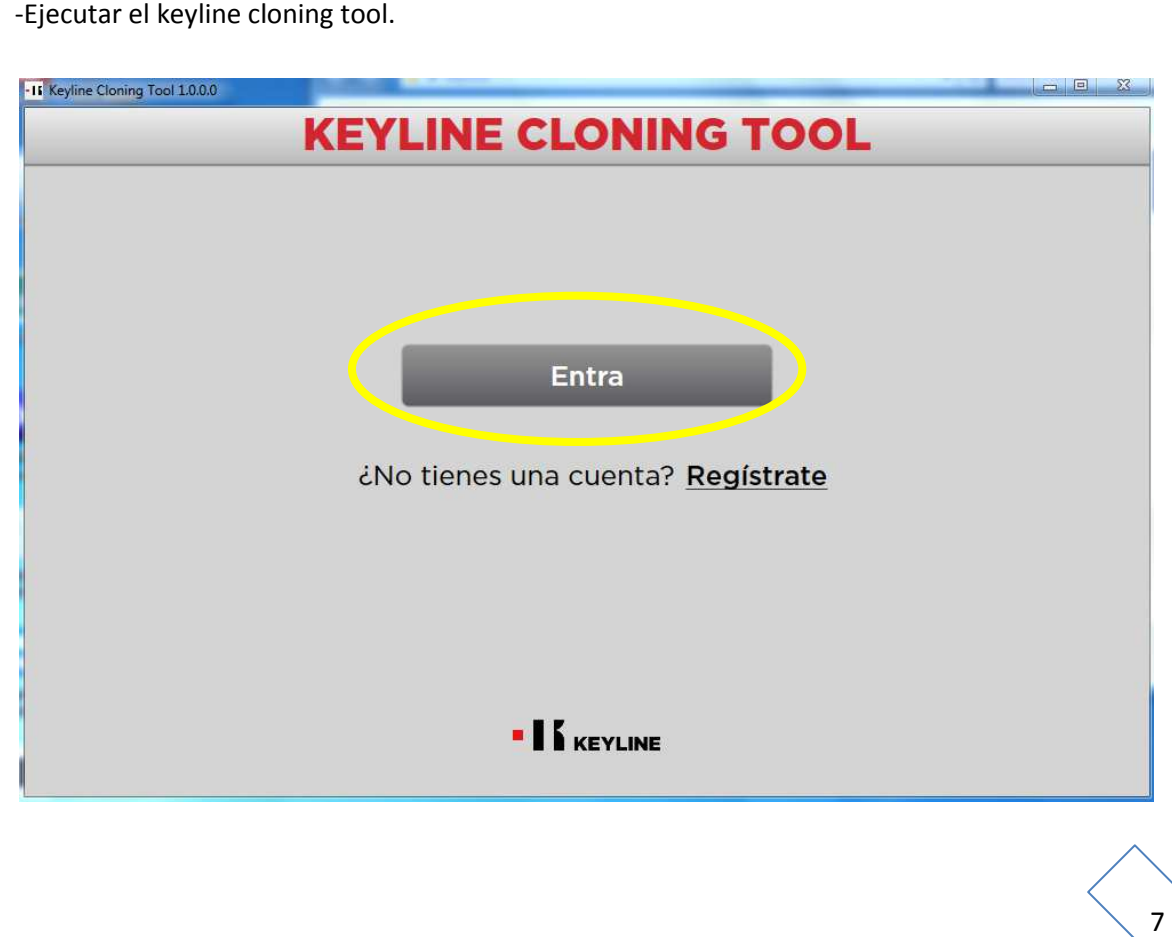

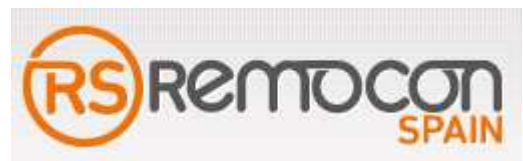

- Entramos con el nombre de usuario y la contraseña con la que nos registramos anteriormente en la web.

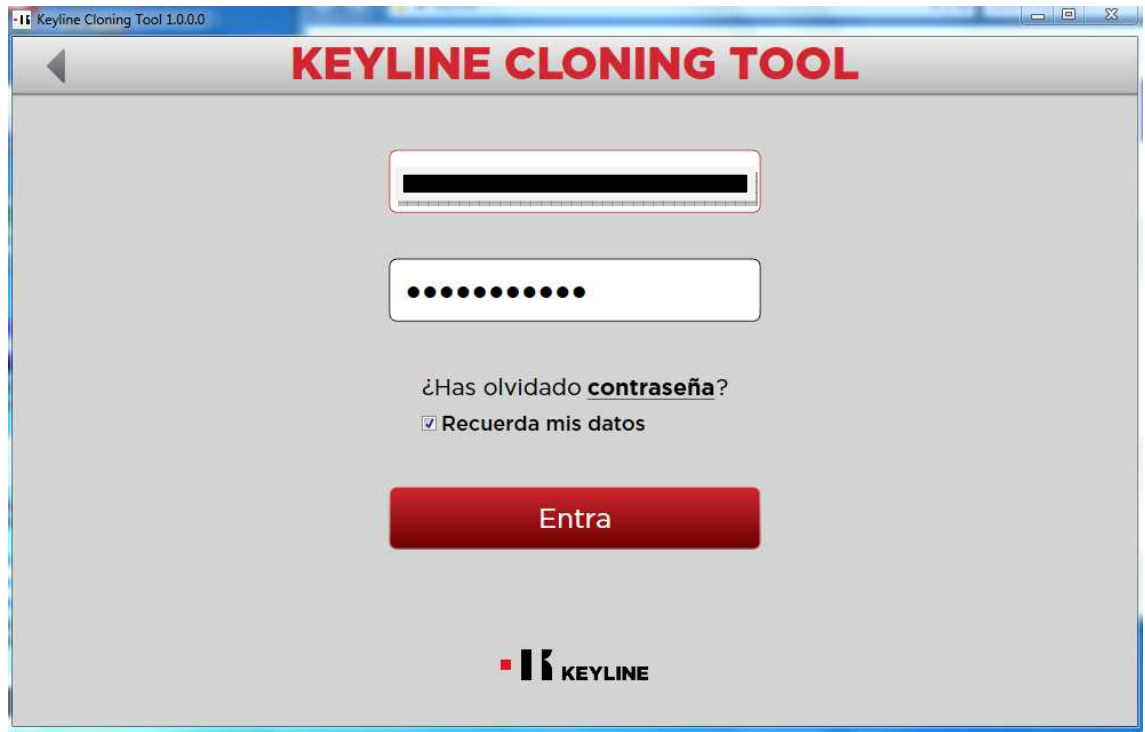

- Nos aparecerá la ventana principal del programa que vamos a utilizar.

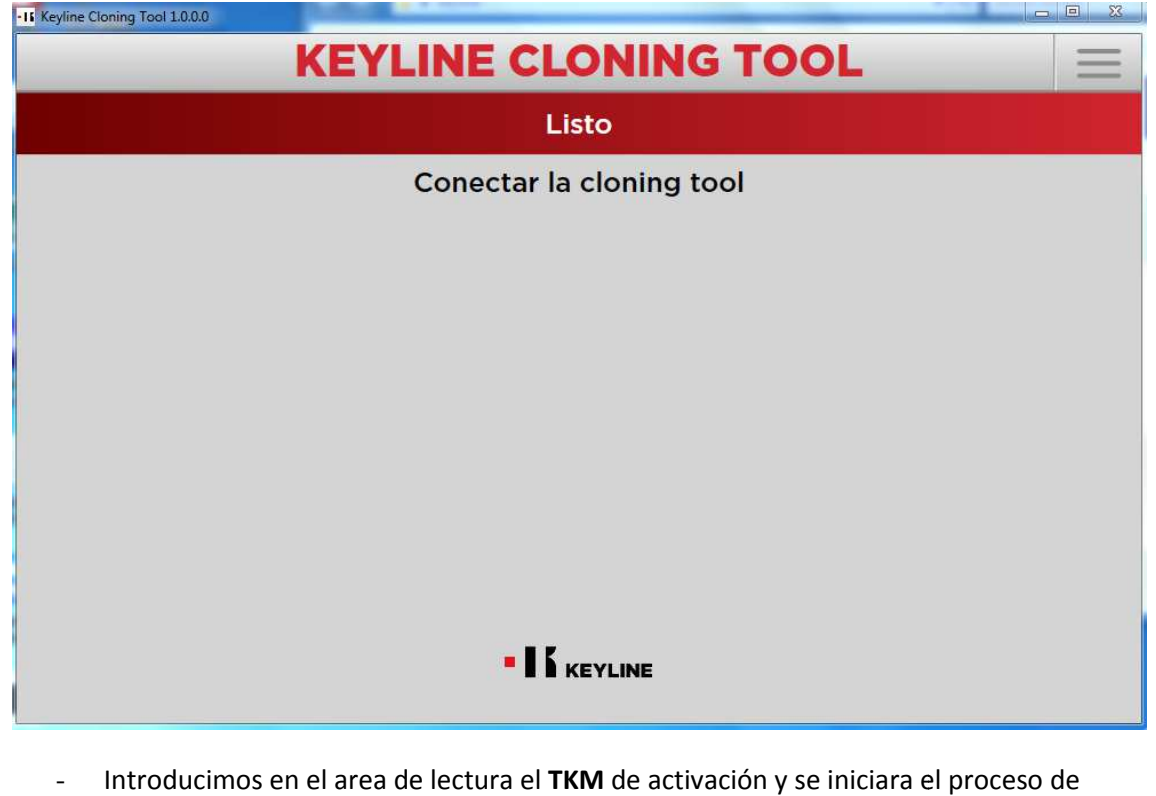

activación. Esperamos a que finalice el proceso y nos indique HECHO.

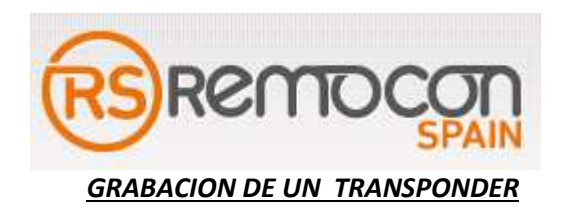

- Ejecutamos el keyline cloning tool y aparecerá la pantalla principal.
- Introducimos la llave original en el área de lectura.

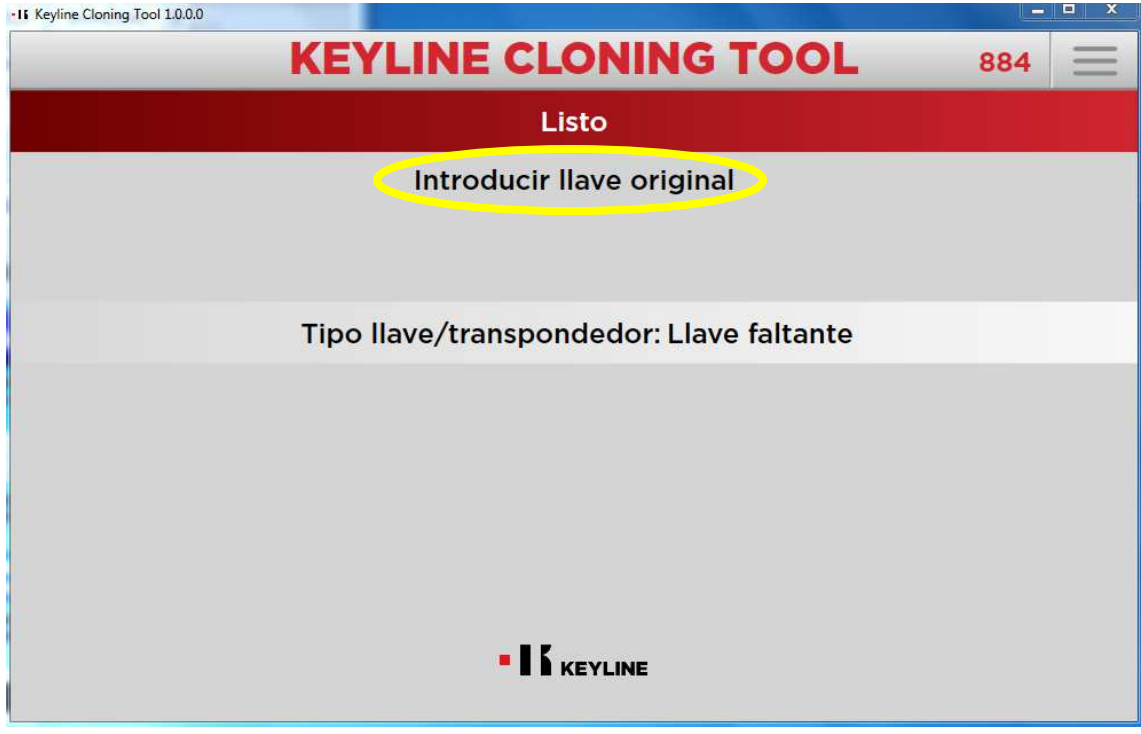

- Esperamos a que la lea y nos indique que introduzcamos el transponder en el área de lectura.

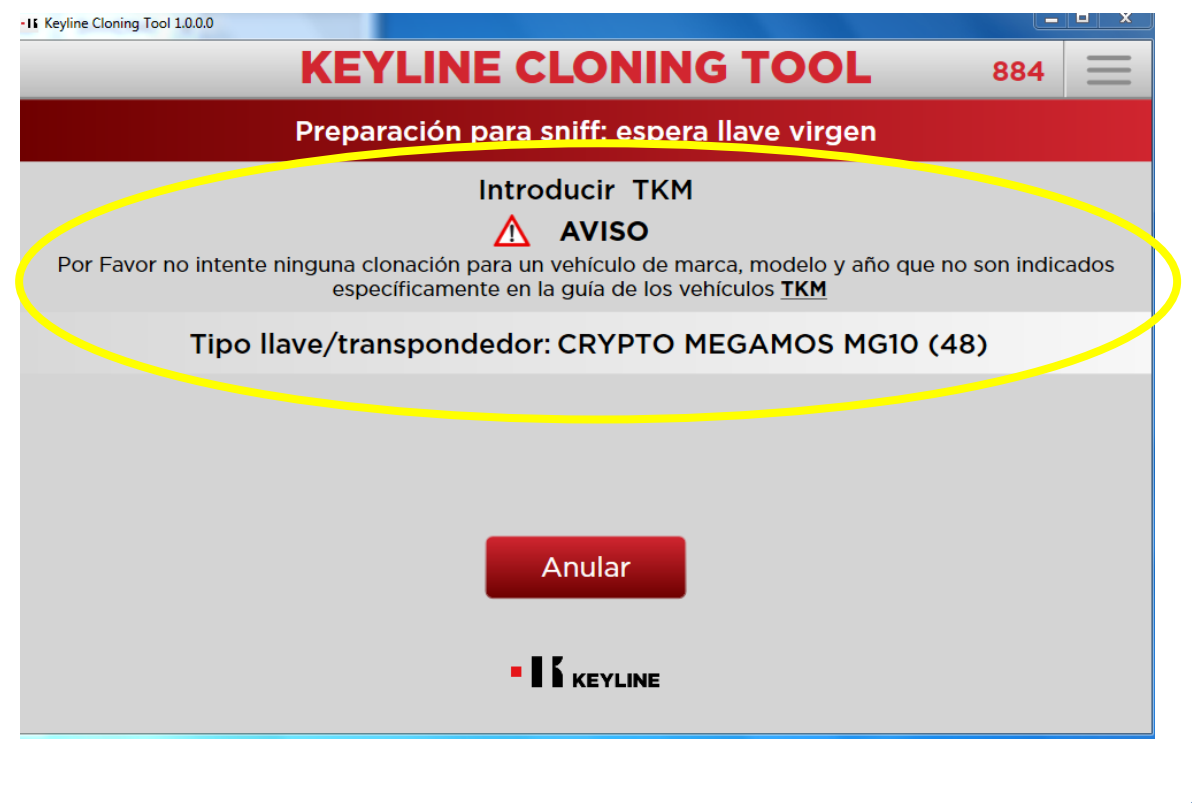

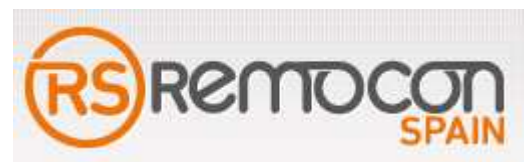

- Una vez leído el transponder nos aparecerá el siguiente mensaje:

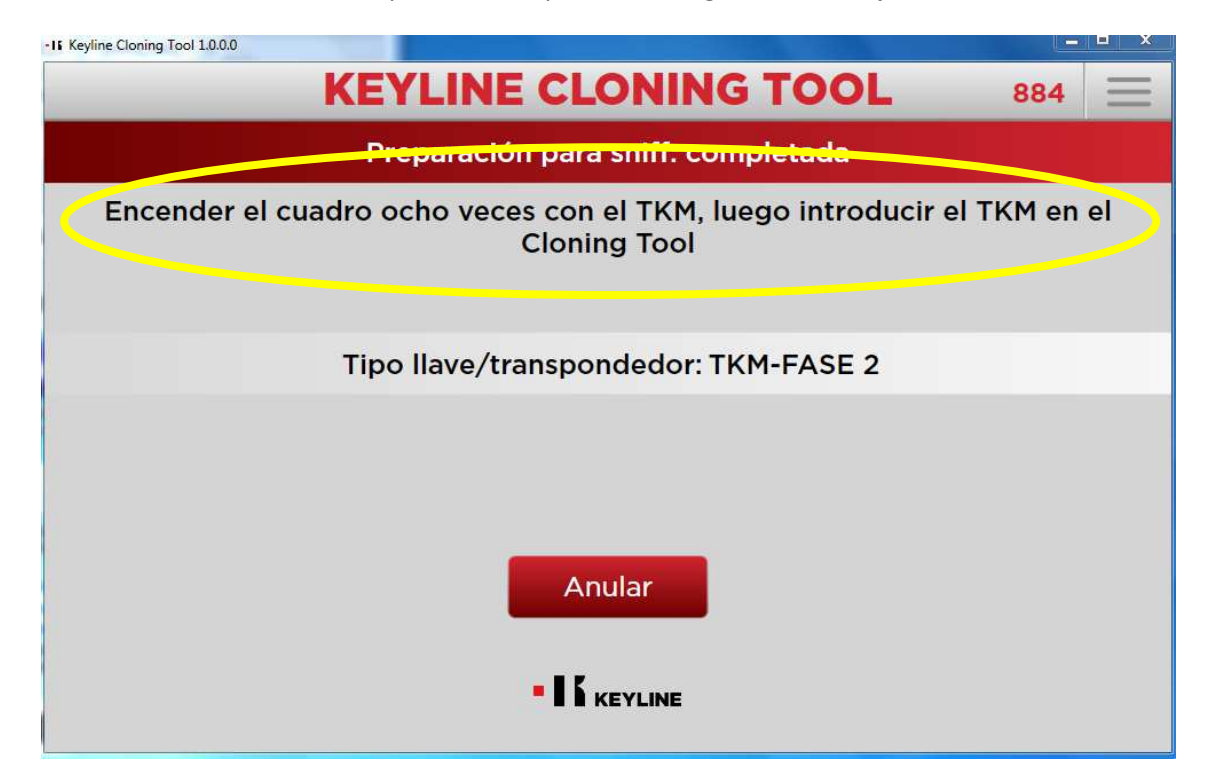

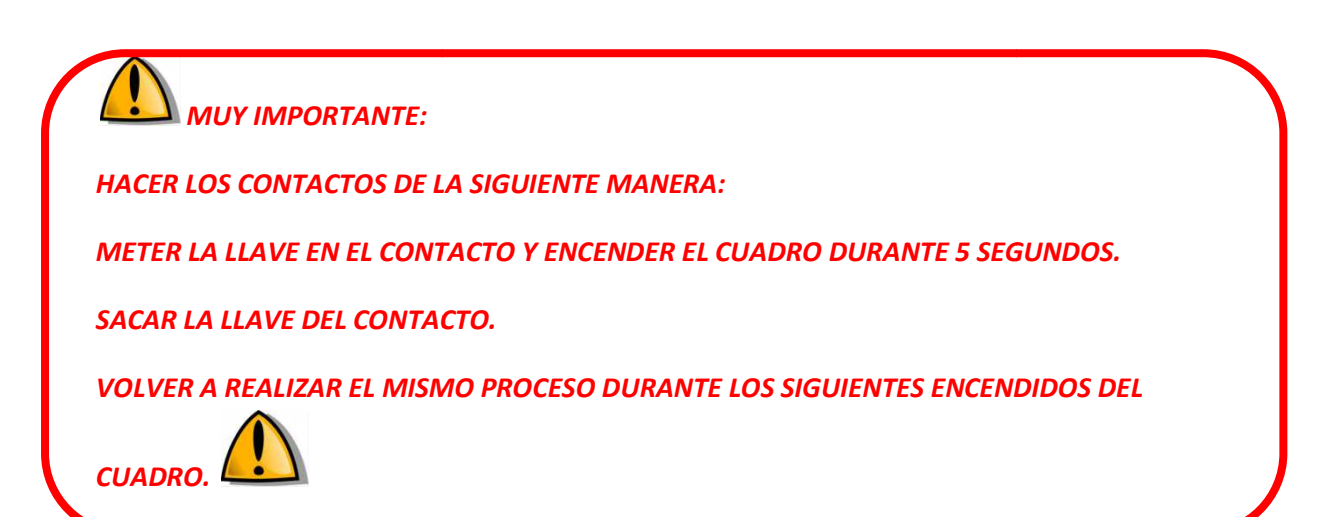

- Una vez terminado este proceso, introducimos el transponder en el área de lectura.
- Esperamos a que lea la información obtenida del coche y a que nos pida que introduzcamos la llave original.
- Introducimos la llave original en el área de lectura.

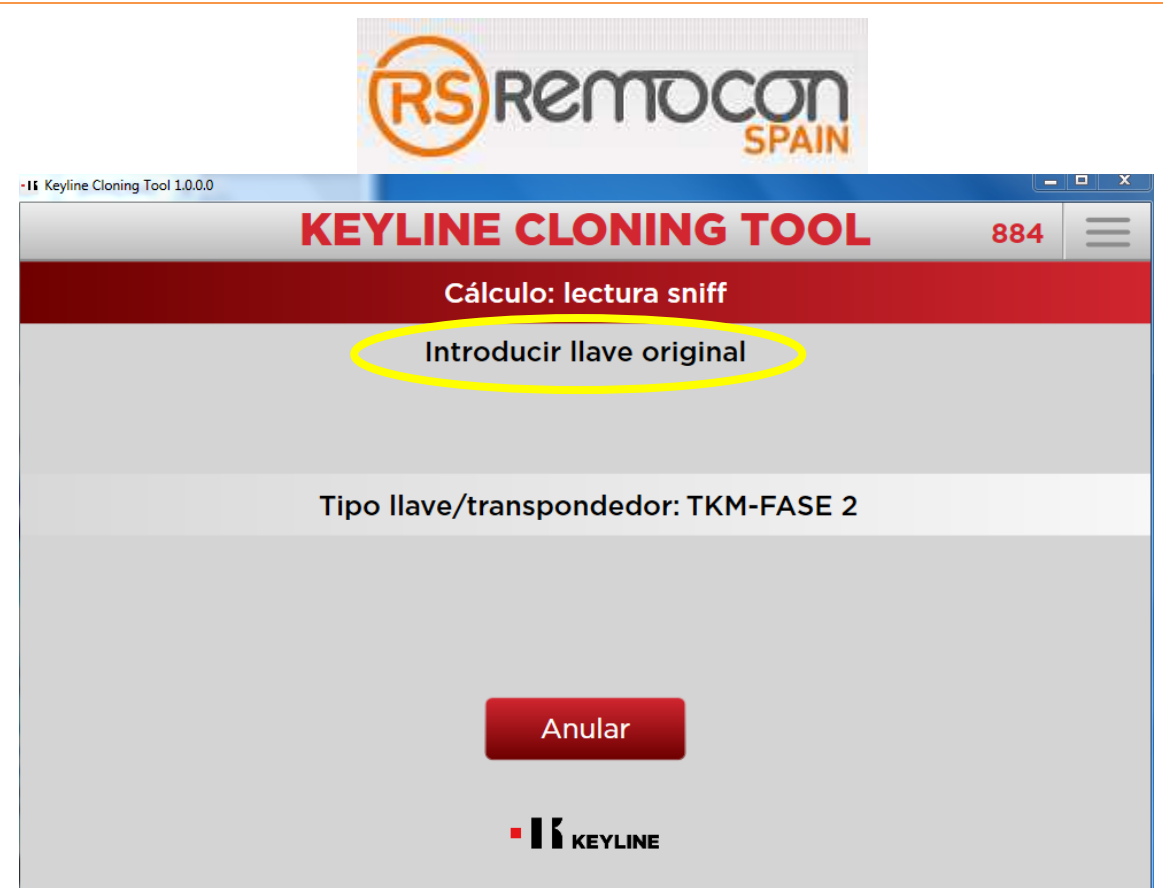

- Empezara el cálculo de códigos. El proceso puede durar hasta 30 minutos.

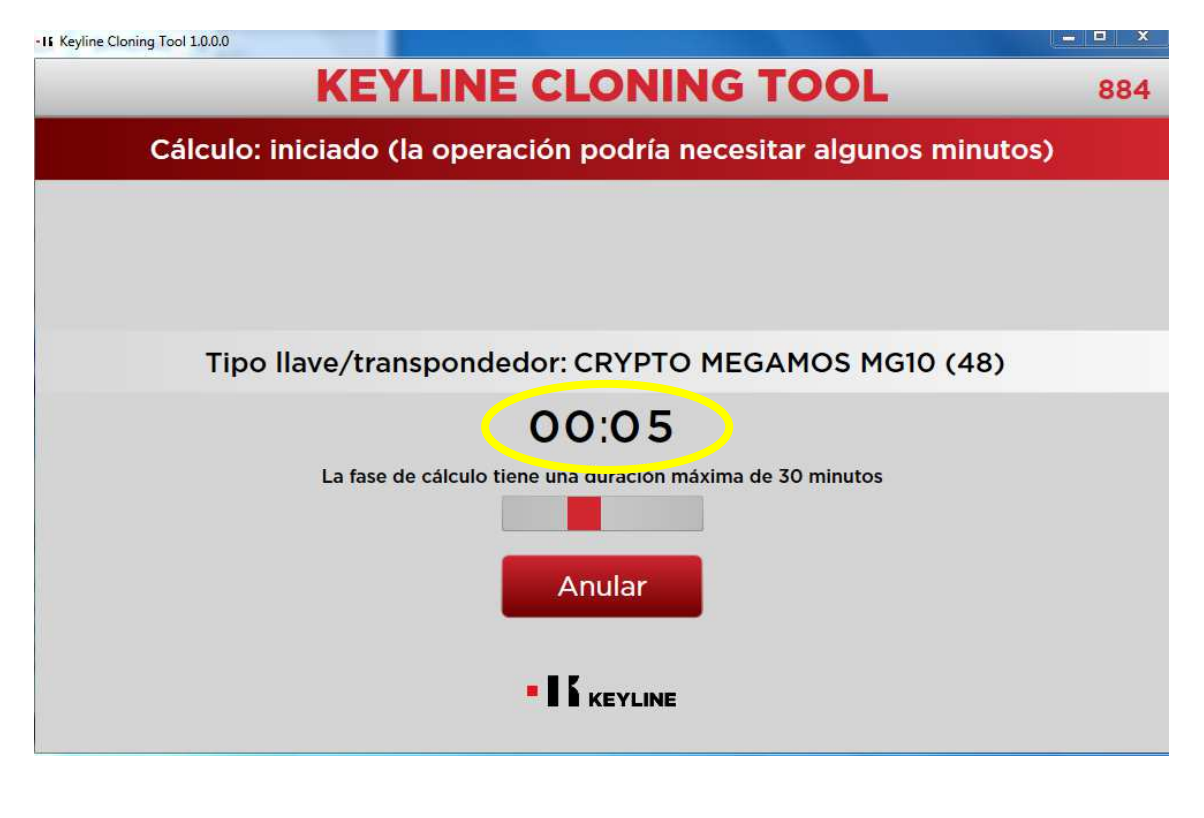

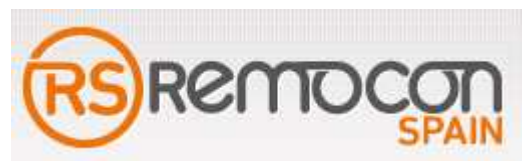

- Una vez terminado el cálculo nos pedirá que introduzcamos el transponder en el área de lectura.

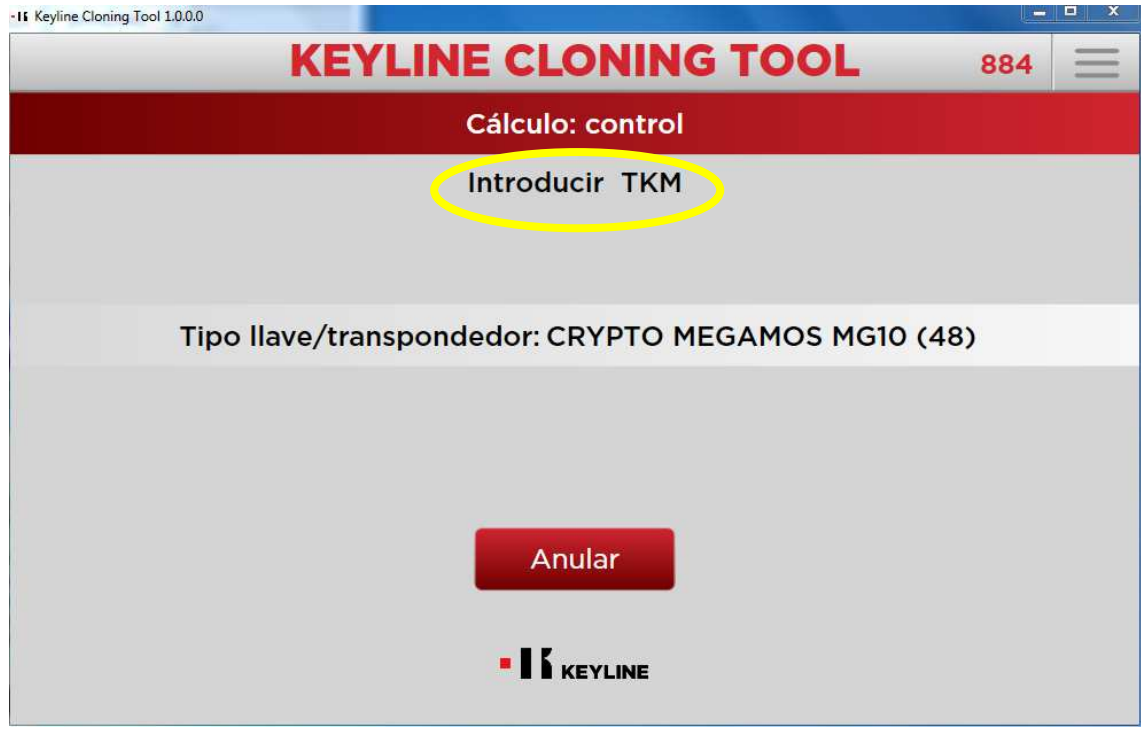

- Esperamos a que finalice el proceso de grabación.

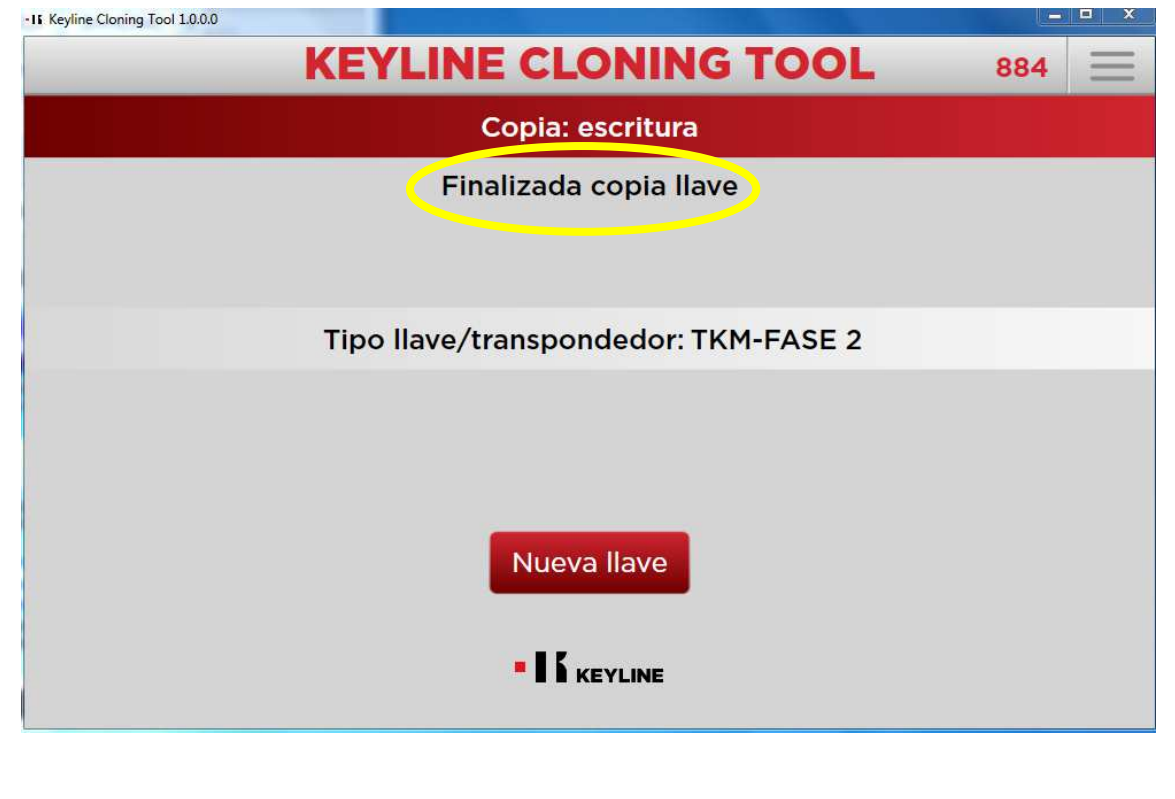

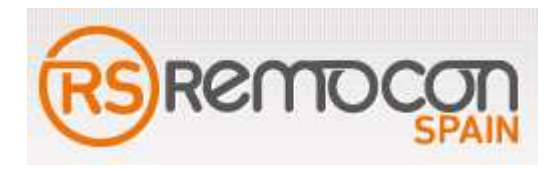

- La llave nueva ya está lista para su uso.

**El proceso en el Smartphone es exactamente igual que en el pc.**